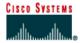

# Lab 7.2.6 Troubleshooting RIP

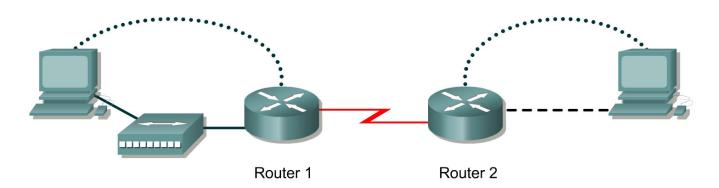

| Router<br>Designation | Router<br>Name |            | Interface<br>type | Serial 0<br>Address | Subnet mask for both interfaces | Enable<br>secret<br>password | Enable, VTY<br>and console<br>password |
|-----------------------|----------------|------------|-------------------|---------------------|---------------------------------|------------------------------|----------------------------------------|
| Router 1              | GAD            | 172.16.0.1 | DCE               | 172.17.0.1          | 255.255.0.0                     | class                        | cisco                                  |
| Router 2              | внм            | 172.18.0.1 | DTE               | 172.17.0.2          | 255.255.0.0                     | class                        | cisco                                  |

| Straight-through cable |       |
|------------------------|-------|
| Serial cable           |       |
| Console (Rollover)     | ••••• |
| Crossover cable        |       |

## **Objective**

- Set up an IP addressing scheme using class B networks.
- Configure RIP on routers.
- Observe routing activity using the debug ip rip command.
- Examine routes using the show ip route command.

### **Background/Preparation**

Cable a network similar to the one in the diagram. Any router that meets the interface requirements displayed in the above diagram, such as 800, 1600, 1700, 2500, 2600 routers, or a combination, may be used. Please refer to the chart at the end of the lab to correctly identify the interface identifiers to be used based on the equipment in the lab. The configuration output used in this lab is produced from 1721 series routers. Any other router used may produce a slightly different output.

The following steps are intended to be executed on each router unless specifically instructed otherwise.

Start a HyperTerminal session as performed in the Establishing a HyperTerminal session lab.

**Note:** Go to the erase and reload instructions at the end of this lab. Perform those steps on all routers in this lab assignment before continuing.

#### **Step 1 Configure the routers**

a. On the routers, enter the global configuration mode and configure the hostname as shown in the chart. Then configure the console, virtual terminal and enable passwords. If there is a problem doing this, refer to the Configuring Router Passwords lab. Next configure the interfaces according to the chart. If there is a problem doing this, refer to the Configuring Host Tables lab. Finally configure the RIP routing. This is covered in the Configuring RIP lab if help is needed. Do not forget to save the configurations to the startup configuration file.

| Step 2            | Со         | nfigure the hosts with the proper IP address, subnet mask and default gateway                                                                                       |  |  |  |  |
|-------------------|------------|----------------------------------------------------------------------------------------------------|--|--|--|--|
| Step 3            | Ма         | ke sure that routing updates are being sent                                                                                                    |  |  |  |  |
|                   | a.         | Type the command <code>debug ip rip</code> and the privileged EXEC mode prompt. Wait for at least 45 seconds.                                                       |  |  |  |  |
|                   | b.         | Was there any output from the debug command?                                                                                                    |  |  |  |  |
|                   | C.         | What did the output show ?                                                                                                    |  |  |  |  |
|                   | d.         | To turn off specific debug commands type the <b>no</b> option, for example <b>no debug ip rip events</b> . To turn off all debug commands type <b>undebug all</b> . |  |  |  |  |
| Step 4            | Sh         | ow the routing tables for each router                                                                                                    |  |  |  |  |
|                   | a.         | From the enable or privileged EXEC mode, examine the routing table entries, using show ip route command on each router.                                             |  |  |  |  |
|                   | b.         | What are the entries in the GAD routing table?                                                                                                    |  |  |  |  |
|                   | <b>C</b> . | What are the entries in the BHM routing table?                                                                                                    |  |  |  |  |
| Step 5            | Sh         | ow the RIP routing table entries for each router                                                                                                    |  |  |  |  |
|                   | a.         | Entershow ip route rip                                                                                                    |  |  |  |  |
|                   | b.         | List the routes listed in the routing table?                                                                                                    |  |  |  |  |
|                   | C.         | What is the administrative distance?                                                                                                    |  |  |  |  |
| Step 6<br>the oth |            | rify that the internetwork is functioning by pinging the FastEthernet interface of router                                                                           |  |  |  |  |
|                   | a.         | From the host attached to GAD, is it possible to ping the BHM router FastEthernet interface?                                                                        |  |  |  |  |
|                   | b.         | From the host attached to BHM, is it possible to ping the GAD router FastEthernet interface?                                                                        |  |  |  |  |

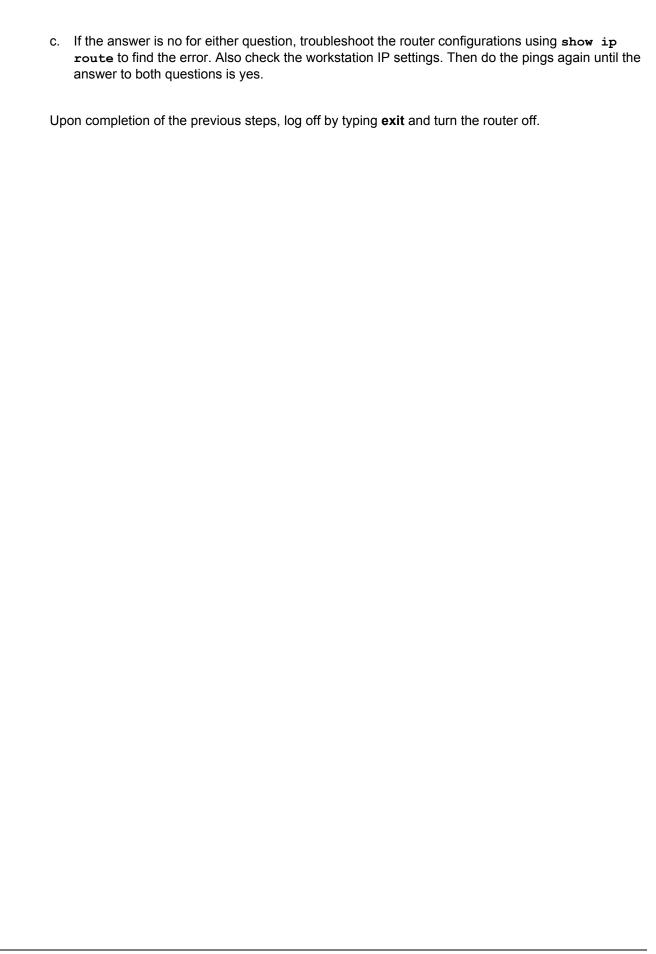

## Erasing and reloading the router

Enter into the privileged EXEC mode by typing enable.

If prompted for a password, enter **class**. If "class" does not work, ask the instructor for assistance.

Router>enable

At the privileged EXEC mode, enter the command erase startup-config.

Router#erase startup-config

The responding line prompt will be:

Erasing the nvram filesystem will remove all files! Continue? [confirm]

Press Enter to confirm.

The response should be:

Erase of nvram: complete

Now at the privileged EXEC mode, enter the command reload.

Router#reload

The responding line prompt will be:

System configuration has been modified. Save? [yes/no]:

Type **n** and then press **Enter**.

The responding line prompt will be:

Proceed with reload? [confirm]

Press **Enter** to confirm.

In the first line of the response will be:

Reload requested by console.

After the router has reloaded the line prompt will be:

Would you like to enter the initial configuration dialog? [yes/no]:

Type **n** and then press **Enter**.

The responding line prompt will be:

Press RETURN to get started!

Press Enter.

The router is ready for the assigned lab to be performed.

| Router Interface Summary |                      |                          |                   |               |           |  |  |  |  |
|--------------------------|----------------------|--------------------------|-------------------|---------------|-----------|--|--|--|--|
| Router                   | Ethernet             | Ethernet                 | Serial            | Serial        | Interface |  |  |  |  |
| Model                    | Interface #1         | Interface #2             | Interface #1      | Interface #2  | #5        |  |  |  |  |
| 800 (806)                | Ethernet 0 (E0)      | Ethernet 1 (E1)          |                   |               |           |  |  |  |  |
| 1600                     | Ethernet 0 (E0)      | Ethernet 1 (E1)          | Serial 0 (S0)     | Serial 1 (S1) |           |  |  |  |  |
| 1700                     | FastEthernet 0 (FA0) | FastEthernet 1 (FA1)     | Serial 0 (S0)     | Serial 1 (S1) |           |  |  |  |  |
| 2500                     | Ethernet 0 (E0)      | Ethernet 1 (E1)          | Serial 0 (S0)     | Serial 1 (S1) |           |  |  |  |  |
| 2600                     | FastEthernet 0/0     | FastEthernet 0/1 (FA0/1) | Serial 0/0 (S0/0) | Serial 0/1    |           |  |  |  |  |
|                          | (FA0/0)              |                          |                   | (S0/1)        |           |  |  |  |  |

In order to find out exactly how the router is configured, look at the interfaces. This will identify the type of router as well as how many interfaces the router has. There is no way to effectively list all of the combinations of configurations for each router class. What is provided are the identifiers for the possible combinations of interfaces in the device. This interface chart does not include any other type of interface even though a specific router may contain one. An example of this might be an ISDN BRI interface. The string in parenthesis is the legal abbreviation that can be used in IOS command to represent the interface.